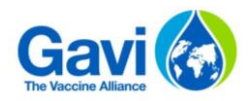

# **MODELE DE REPORTING FINANCIER GUIDE UTILISATEUR**

**Date :** Février 2018

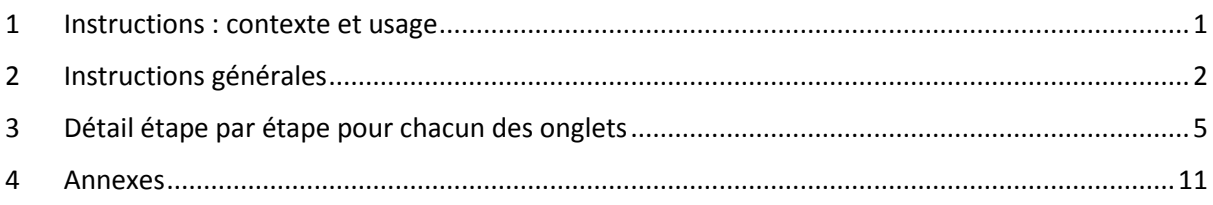

## <span id="page-0-0"></span>**1 Instructions : contexte et usage**

Ce guide utilisateur détaillé a pour objectif d'aider à utiliser le nouvel outil de reporting financier développé par Gavi dans le cadre de la nouvelle procédure sur le renforcement du système de santé et de l'amélioration de la vaccination (HSIS)<sup>1</sup>.

L'objectif du programme HSIS est d'améliorer l'efficacité et l'efficience des supports HSIS à travers la mise en place de budget, planification et reporting holistiques, d'une meilleure réactivité aux différentes évolutions mais aussi un meilleur suivi des dépenses pour tous les types de subventions.

Le but de ce guide utilisateur est de l'aider à travers les étapes de remplissage du modèle de rapport. Un document distinct est disponible sur le site Web de Gavi : dans le cadre des exigences de Gavi en matière de gestion financière et d'audit, il existe une annexe distincte intitulée *Directives sur les rapports financiers et re-budgétisation annuelle* disponible ici : [http://www.gavi.org/soutien/processus/demander/directives-supplementaires/#financial.](http://www.gavi.org/soutien/processus/demander/directives-supplementaires/#financial) Cette annexe fournit des indications plus générales sur les exigences de Gavi en matière de reporting sur les subventions.

#### **Les points clés de la directive sont :**

**.** 

 **Pour quels types de subvention Gavi le nouveau modèle est-il applicable ?** Il s'applique à tous les types de financement dans le cadre du programme HSIS, à l'exception de la plate-forme d'optimisation de l'équipement de la chaîne du froid, qui comprend des dispositions différentes.

<sup>&</sup>lt;sup>1</sup> HSIS se réfère à tous les types de soutiens en espèces fournies par Gavi à travers des subventions pour les pays. Pour plus d'informations, consultez le site Web de Gavi.

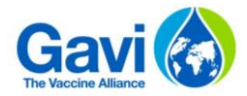

Ceci inclut :

- o Le renforcement des systèmes de santé
- o Le soutien opérationnel aux campagnes
- o Les subventions d'introduction de vaccins
- o Le soutien opérationnel au virus du papillome humain
- o Les subventions d'échange de produits et de présentations
- o Le soutien opérationnel aux campagnes de réponse aux épidémies
- o Les paiements de performance
- o Les subventions de transition
- **A partir de quand le nouveau modèle devra-t-il être utilisé ?** Les pays sont encouragés à l'adopter dès que possible, mais des orientations spécifiques sont fournies pour les pays en cours de subventions dans le cadre du régime précédent. Une fois adopté, il s'appliquera aussi bien aux rapports intermédiaires qu'annuels ;
- **Existe-t-il des flexibilités dans l'obligation de reporting vis-à-vis du nouveau cadre de coûts ?** Les exigences de Gavi sont entièrement satisfaites si le rapport financier couvre le reporting détaillé et résumé, par coût et par activité. Cependant, lorsque le cadre de coûts d'un pays est très similaire, il peut être adopté. En outre, lorsqu'un pays n'est pas en mesure de présenter un rapport sur le cadre basé sur les activités, Gavi peut apporter son soutien pour y parvenir ;
- **Toutes les subventions doivent-elles être déclarées en même temps dans le même classeur ?** Idéalement oui : afin d'obtenir une vision holistique de la performance des subventions, chaque subvention sera déclarée dans le même classeur Excel pour la même période, chaque subvention ayant un onglet distinct. Toutefois, lorsqu'il existe différents responsables de la mise en œuvre, des rapports distincts peuvent être soumis, mais ils doivent toujours couvrir les mêmes périodes et utiliser le même format.

## <span id="page-1-0"></span>**2 Instructions générales**

#### 2.1 Important

**Si le candidat modifie une formule et/ou une macro, le modèle de reporting financier ne fonctionnera plus de la manière souhaitée. Cela représente un risque majeur pour Gavi car aucune consolidation des données des reporting financiers ne sera possible. Toute modification du fichier est en conséquence de la responsabilité du candidat qui en supportera les risques ainsi que l'impact négatif en ce qui concerne la revue et l'évaluation du dossier de candidature.**

## 2.2 Principales hypothèses

- Le modèle nécessite une version d'Excel 2010 ou plus. Si vous ne possédez pas le logiciel adéquat, veuillez contacter Gavi dès que possible ;
- Nombre de subventions couvert : 10 subventions maximum (une HSS, une HPV et huit autres subventions) ;
- Un maximum de 500 lignes de détail d'activité ou de coûts par subvention est possible ;

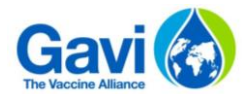

 Toutes les données doivent être renseignées en USD. Des directives sur l'utilisation des taux de change sont fournies dans l'annexe *Directives sur les rapports financiers et re-budgétisation annuelle.*

# 2.3 Saisie des données et validation

- **Cellules à compléter :** cellules vertes. Le candidat ne pourra pas entrer de valeur dans les autres cellules.
- **Ordre de saisie des données :** dans l'onglet "Données du pays", vous serez guidés afin de suivre les étapes dans un ordre précis. Veuillez noter que, dans la pratique, et selon le domaine concerné, vous pourrez travailler dans un ordre différent.
- **Alerte pour donnée manquante :** dans les onglets de reporting détaillé, les cellules avec des données manquantes sont colorées en rouge.
- **Feuille de travail :** Ces onglets ont été créés afin de ne pas encombrer les onglets paramétrés. Il s'agit d'un espace de travail pour préparer la conversion des devises étrangères, réaliser d'autres travaux ou renseigner des informations complémentaires. Il est également possible de créer des onglets additionnels selon le besoin.
- **Mise en forme et navigation :** le candidat ne sera pas autorisé à modifier les formules prédéfinies - veuillez-vous référer à l'avertissement ci-dessus – Cependant, le fichier permet certaines fonctionnalités afin de faciliter la saisie de données, par exemple : les colonnes peuvent être masquées et la fonction pour figer les volets est activée.
- **Copier-Coller :** le fichier autorise le copier-coller. Cependant, pour ne pas modifier le format des cellules il est demandé de ne copier-coller que les valeurs (**en utilisant Ctrl + C et Ctrl + V**, seules les valeurs seront copiées) entre les cellules vertes. Les prix unitaires ou les quantités peuvent être liés aux onglets intitulés "Feuille de travail".

## 2.4 Impression

 **Modalité d'impression :** chaque onglet est formaté pour une impression standard. Vous pouvez ajuster la taille des colonnes, masquer des colonnes et augmenter/réduire la taille de la zone d'impression afin d'avoir une impression adaptée à votre feuille.

# 2.5 Eléments spécifiques requis par type de subvention demandé

Différents types de subventions doivent être distinguées car elles ont des caractéristiques de reporting différentes.

- $\bullet$  HSS:
	- o Concernant la fréquence des rapports : cela devrait correspondre à ce qui vous a déjà été communiqué par Gavi et devrait refléter le même niveau de fréquence que dans le modèle de budget HSS. Pour le HSS, la déclaration par défaut devrait être un rapport semestriel, mais plusieurs pays ont des fréquences différentes. En cas de doute, veuillez contacter votre correspondant Gavi.

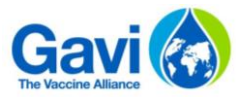

- o En ce qui concerne les éléments financiers avancés et les chiffres cumulés : pour les subventions pluriannuelles, il est important de présenter les chiffres reportés précédents. Le modèle comporte une section dédiée à cette information.
- Toutes les subventions :
	- o En ce qui concerne le niveau de déclaration, deux options possibles sont disponibles dans le menu déroulant : "détaillé" et "agrégé". Les deux niveaux sont exigés par Gavi. Cependant, nous observons que certains pays peuvent avoir des difficultés à rendre compte des catégories d'activités, en particulier au niveau détaillé. Une certaine flexibilité peut être autorisée dans ce cas. En cas de doute, veuillez consulter l'annexe *Directives sur les rapports financiers et rebudgétisation annuelle* ou discuter directement avec votre correspondant Gavi.

#### 2.6 Structure du fichier

Le modèle de reporting financier est composé des onglets suivants :

- Onglet « Instructions » dans lequel les candidats auront un rappel des principales fonctionnalités du fichier ;
- Onglet « Contrôle de trésorerie » résumant toutes les performances des subventions et les fonds disponibles dans le pays correspondant ;
- Onglet « Data Input » dans lequel tous les éléments clés concernant le pays et les subventions souhaitées doivent être complétés ;
- Onglets de données détaillées et agrégées pour chaque subvention ;
- Onglet « Registre des actifs » ;
- Feuilles de travail pour les calculs/informations complémentaires ;
- Onglet définissant les classifications standards des activités et des coûts de Gavi.

## 2.7 Principales étapes du processus

Le modèle de reporting financier doit être utilisé dans l'ordre suivant :

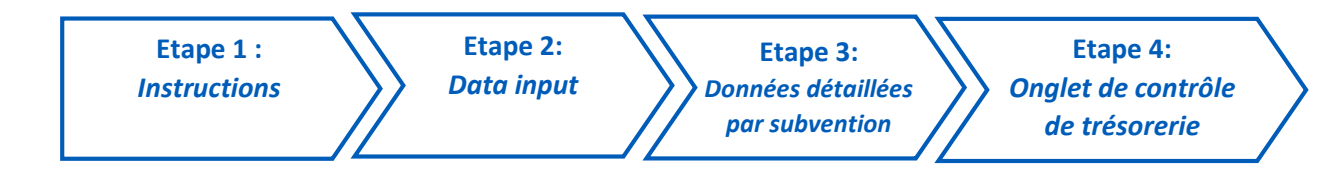

# 2.8 Demande d'information complémentaire et aide

Gavi aidera la mise en place de ce modèle de reporting financier via ses Equipes Pays mais aussi potentiellement par des consultants externes. Toute demande pour un tel support doit passer par votre Responsable Pays Gavi ou un membre de l'équipe Programme Finance.

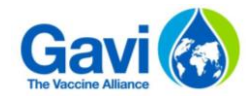

# <span id="page-4-0"></span>**3 Détail étape par étape pour chacun des onglets**

## 3.1 Onglet d'instructions

Un onglet d'instructions avec 4 étapes sera le premier onglet du modèle. **Il est vivement recommandé de lire les instructions AVANT de commencer à travailler sur le fichier.**

Les trois premières étapes sont composées d'un rappel sur les différents types de subventions couverts par le fichier, des principales hypothèses de travail et des principales étapes du processus.

L'utilisation du modèle nécessite une version d'Excel 2010 ou plus. Le modèle utilise de nombreuses macros qu'il est nécessaire d'activer, comme présenté ci-dessous :

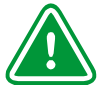

**2**

#### **Focus 1 : Activer les macros**

A l'ouverture d'un fichier contenant des macros, un message apparaît avec inscrit : « Activer le contenu ».

> Les macros étant d'une source fiable, vous pouvez cliquer sur « Activer le contenu » afin d'activer les macros dans le document. Le document s'ouvre alors comme un document de confiance. Voir ci-dessous:

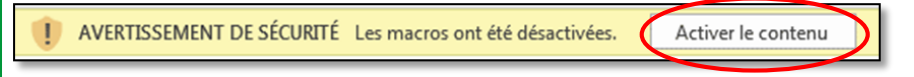

Si vous avez besoin de plus d'aide pour configurer les paramètres des macros, merci de vous référer à l'annexe 3 de ce guide utilisateur.

Une fois les instructions lues, vous pourrez accéder à la section suivante en cliquant sur le bouton suivant, comme présenté dans la capture d'écran ci-dessous :

Cliquer sur le bouton suivant une fois que les instructions ont été lues

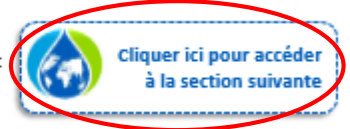

## 3.2 Onglet Data input

Le modèle de reporting financier est composé de cinq étapes qui doivent être suivies dans l'ordre. Certaines étapes sont indispensables au bon fonctionnement du fichier.

**Etape 1 :** Sélectionnez votre pays dans la liste déroulante. *Cette information est obligatoire et vous ne serez pas en mesure de poursuivre la création d'onglets de détail sans sélectionner le pays.* **1**

**Etape 2 :** Entrez la version du document ainsi que la dernière date de soumission.

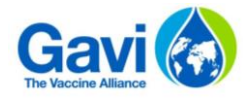

**3**

**Etape 3 :** Vérifiez votre année fiscale, à titre informatif. L'année fiscale sera automatiquement remplie une fois le nom du pays saisi.

**Etape 4 :** Entrez les subventions pour lesquelles vous postulez.

En raison de la structure spécifique des subventions, les subventions Gavi sont réparties en trois sections. La première regroupe les subventions pour le renforcement des systèmes de santé (HSS), la troisième concerne celles pour le soutien opérationnel contre le HPV. Toutes les autres subventions sont dans la deuxième section. Pour chaque subvention sélectionnée, l'utilisateur doit compléter les informations suivantes : **4**

- Le nom de la subvention ;
- Un rapport détaillé ou agrégé (voir la section 2.5 pour plus de détails) ;
- La période de déclaration.

**5**

*Veuillez noter que pour les subventions HSS seulement, la fréquence de ventilation du rapport sera également demandée, la fréquence par défaut retenue étant de six mois. Les candidats peuvent cependant sélectionner une fréquence trimestrielle s'ils le souhaitent. Une fréquence annuelle est également possible sous réserve d'obtenir une autorisation spécifique. Pour plus de détails, reportez-vous à la section 2.5 ci-dessus.*

**Etape 5 :** Cliquez sur le bouton suivant afin de créer les onglets Excel pour chacune des subventions pour lesquelles vous postulez.

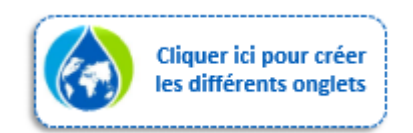

*Veuillez noter que les onglets ne seront créés que pour les subventions pour lesquelles l'onglet « Data Input » aura été complété. Par exemple, si vous faites un rapport pour une subvention HSS à un niveau détaillé, vous aurez deux onglets (HSS détaillé et HSS résumé). Si vous déclarez une subvention RSS à un niveau agrégé, vous n'aurez qu'un seul onglet (RSS agrégé). Ce principe s'applique à toutes les subventions déclarées.*

*En outre, les onglets suivants apparaîtront également : onglets « Contrôle de la trésorerie », « Registre des actifs », « Feuilles de travail », ainsi que ceux de classification des coûts / activités.*

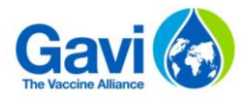

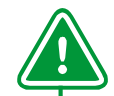

#### **Focus 2 : Modifications**

Suite à la création des onglets des détails, si le candidat fait une erreur de saisie, un mauvais nom de VIG par exemple, ou bien s'il souhaite faire des changements comme passer d'une maille détaillée à une maille agrégée pour la subvention HSS, il ne perdra pas les données saisies. Il suffit de faire les modifications sur l'onglet "Data input", puis recliquer sur le bouton mentionné à l'étape 5 – un onglet de reporting modifié pouvant être modifié ou supprimé apparaitra.

# 3.3 Onglet de détail par type de subvention

Une fois les types de subventions souhaitées sélectionnées dans l'onglet Data input, vous pourrez commencer à compléter les différents onglets. En général, les données détaillées doivent être complétées ligne par ligne, de gauche à droite. Il est également possible de faire des copier-coller afin de faciliter le travail.

Vous serez peut-être averti par un message pop-up que des données sont manquantes, auquel cas vous devrez d'abord les compléter pour pouvoir poursuivre correctement votre travail. Cela permet un contrôle intégral afin de s'assurer que toutes les données nécessaires ont été saisies. Comme mentionnée précédemment, deux choix seront disponibles pour chaque subvention demandée.

En sélectionnant **l'option « détaillé »**, vous devrez suivre la procédure présentée dans la partie 3.3.1. Si vous sélectionnez **l'option « agrégé »**, vous devrez suivre les étapes détaillées dans la partie 3.3.2.

## 3.3.1 Option 1 : Option "détaillé"

Si vous avez sélectionné "détaillé" dans l'onglet Data input pour une subvention, les onglets suivants seront créés pour celle-ci :

- Onglet Détaillé (nommé selon le nom de la subvention suivi de « Détaillé) ;
- Onglet Résumé (nommé selon le nom de la subvention suivi de « Résumé »).

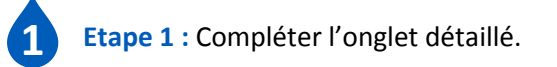

L'onglet détaillé nécessitera le même niveau de détail que le modèle de budget. Le format sera le même et nécessitera les mêmes informations (Objectif si HSS, destinataires des fonds, description de l'activité, catégorie de l'activité et sous-activité, regroupement des coûts, renseignement des coûts ainsi que des montants budgétés).

Lorsqu'un montant pour le budget ou le réel est rempli sans entrer de données dans les champs mentionnés ci-dessus, la cellule correspondant aux données manquantes sera coloriée en rouge. Cela indiquera à l'utilisateur l'emplacement des données qui doivent être complétées.

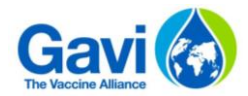

Les utilisateurs sont ensuite tenus de compléter la dépense réelle pour chaque ligne. Comme pour le modèle de budget, les utilisateurs doivent utiliser la dernière colonne pour tout commentaire (description de variances/autres remarques pertinentes).

*Veuillez noter que les candidats peuvent copier-coller des données dans l'onglet afin de simplifier le travail. L'utilisateur devra copier tous les éléments des données budgétaires du modèle de budgétisation et de planification Gavi et les coller dans le modèle de reporting financier.*

*Pour toute question concernant les champs budgétaires à saisir, veuillez-vous reporter au guide de l'utilisateur disponible pour le modèle de budgétisation et de planification.*

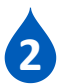

**Etape 2 :** Complétez l'onglet « Résumé »

Une fois l'onglet « détaillé » complété, l'onglet « Résumé » le sera automatiquement. Deux parties seulement sont à compléter par le candidat :

 Les revenus (provenant de Gavi, les revenus d'intérêt ou tout autre revenu) et les commentaires sur la variance.

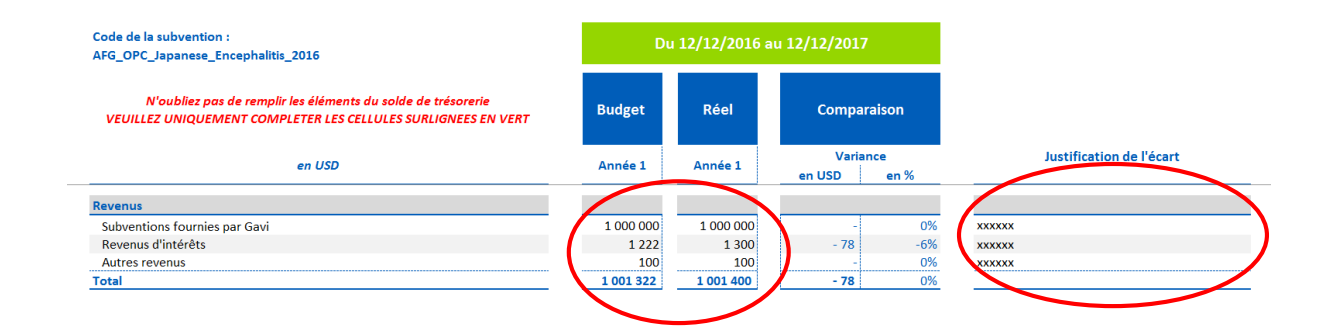

 Deuxièmement, des informations sont nécessaires afin d'effectuer un rapprochement entre l'excédent ou le déficit de la subvention et les soldes de trésorerie et d'avances (voir l'exemple ci-dessous).

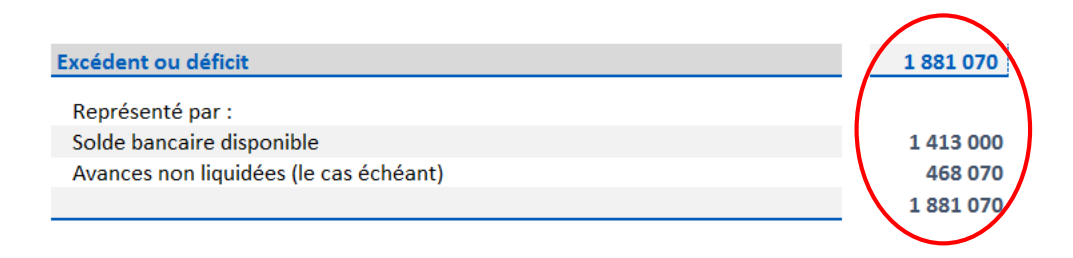

Veuillez noter qu'un message d'erreur apparaitra si les champs « Catégorie d'activité Gavi » et « Groupe de coût Gavi » ne sont pas complétés dans le budget détaillé.

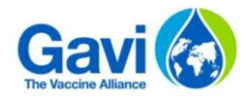

**Focus 3 : Spécificités pour les subventions HSS et pour le support opérationnel contre le HPV**

Ces subventions couvrant plus d'une année, le candidat doit entrer les résultats financiers reportés à la fin de la dernière période de déclaration. Ceci est montré dans l'exemple ci-dessous.

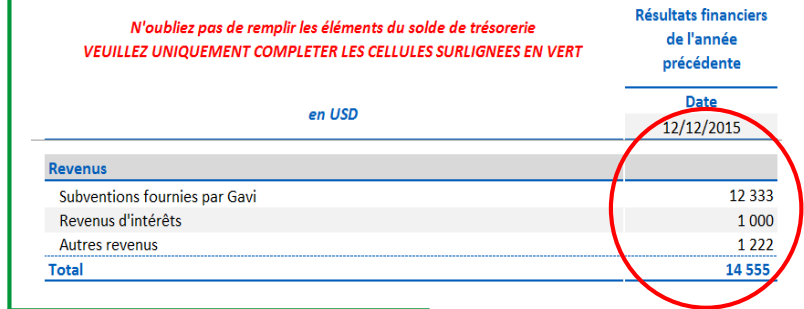

#### 3.3.2 Option 2 : Option "agrégé"

En sélectionnant l'option « agrégé » pour une subvention, un seul onglet à compléter apparaîtra pour l'utilisateur.

En plus des informations indiquées dans l'onglet « Résumé » de l'option 1 (étape 2 de 3.3.1), les utilisateurs doivent également compléter les informations budgétaires et les dépenses sous les classifications d'activités et la classification des coûts, ainsi que l'analyse des écarts car il n'y a pas d'informations détaillées à remplir automatiquement. Un exemple est présenté ci-dessous.

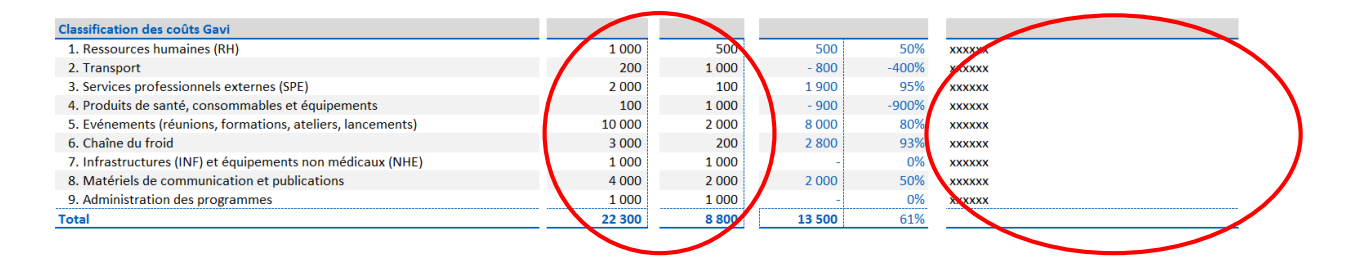

# 3.4 Contrôle de la trésorerie et registre des actifs

#### 3.4.1 Onglet de contrôle de la trésorerie

Cet onglet donne un aperçu du portefeuille de pays et des fonds disponibles. La plupart des cellules de cet onglet seront pré-remplies en fonction de la saisie des données dans les onglets de subvention individuels. Les cellules restantes seront coloriées en vert, indiquant qu'une information à rentrer par l'utilisateur est requise. Ces cellules sont représentées ci-dessous. Veuillez noter qu'un avertissement apparaîtra en haut de la page pour chaque type de subvention s'il manque des données dans l'onglet « détaillé » correspondant.

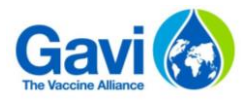

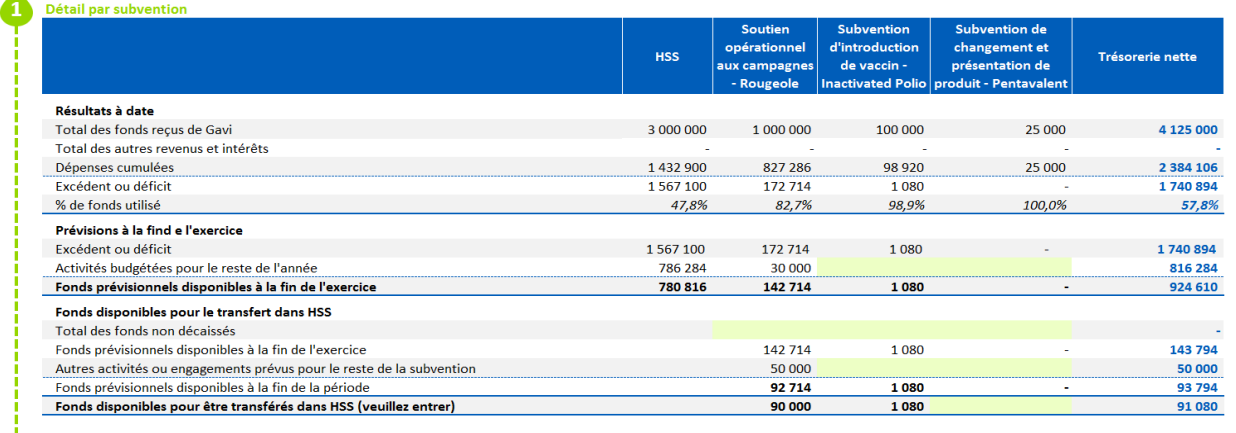

#### 3.4.1 Registre des actifs

Le registre des actifs détaille les actifs physiques acquis grâce aux fonds Gavi. L'onglet de registre des actifs proposé peut être modifié et adapté aux besoins de l'utilisateur ou aux structures du système du pays. Les utilisateurs peuvent également importer leur propre registre d'actifs à partir d'autres systèmes / sources de données sous la forme d'un onglet distinct. Le registre d'actifs proposé représente le niveau minimum d'information enregistré pour les actifs acquis.

## 3.5 Feuilles de travail

Le but des onglets « Feuille de travail » est de fournir un espace de travail supplémentaire afin d'éviter d'encombrer les onglets d'entrée détaillés. Par exemple, lorsque plusieurs entrées de coûts constituent une sous-activité, les utilisateurs peuvent utiliser les onglets de travail pour fournir des informations sur une cellule dans l'onglet de saisie détaillée. Les utilisations les plus probables et recommandées de ces feuilles de travail sont, comme pour le modèle de budget :

- Coûts liés aux événements : coûts spécifiquement affectés à la conduite de réunions, d'ateliers, de formations, de lancements ou d'autres événements publics ;
- Services professionnels externes : comprend les coûts de tous les honoraires de consultants pour l'assistance technique / de gestion et les catégories spécifiques pour les agents fiduciaires et les honoraires d'audit externe ;
- Coûts d'approvisionnement : comprend tous les coûts d'approvisionnement non inclus dans le coût associé du vaccin ou des fournitures non vaccinales, y compris le transport, le fret, l'assurance, les douanes, l'assurance qualité, l'entreposage et la distribution ;
- Conversion de devise : les utilisateurs peuvent utiliser cet espace pour importer des enregistrements financiers en devise locale et les traduire en USD.

En plus des onglets de travail fournis, les utilisateurs peuvent créer autant d'onglets de travail supplémentaires que nécessaire.

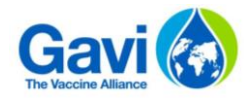

#### **4 Annexes**

## 4.1 Classification par activité

Les classifications par coût et par activité sont présentées ci-après. Les candidats doivent les suivre et aucun ajout dans ces classification n'est possible. Toutefois, s'il existe une activité ou un coût qui ne rentre pas dans une catégorie, il peut être inclus dans la catégorie Autre.  $\Gamma$  $\overline{\phantom{a}}$ 

<span id="page-10-0"></span>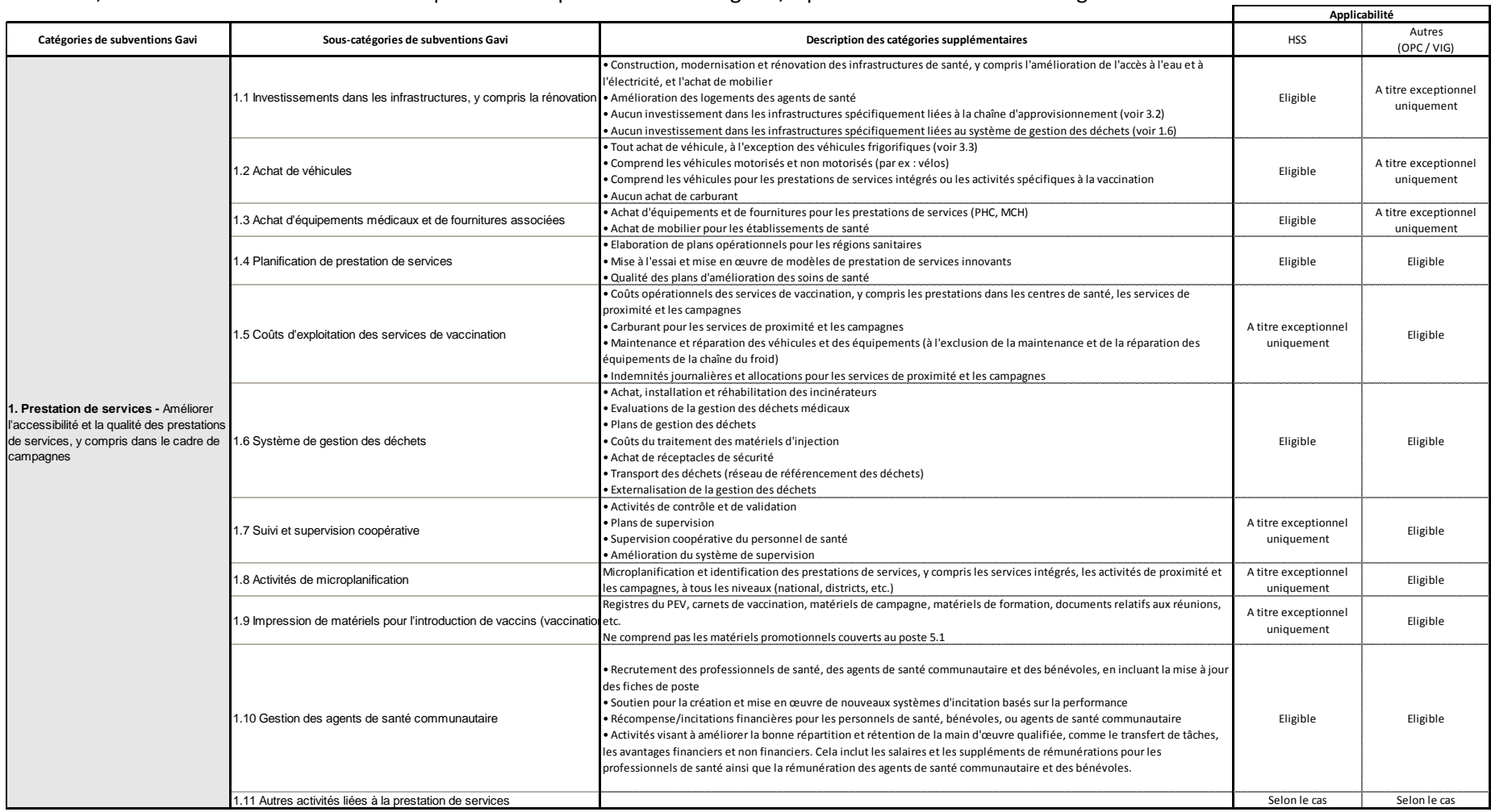

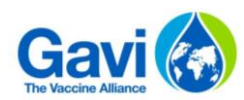

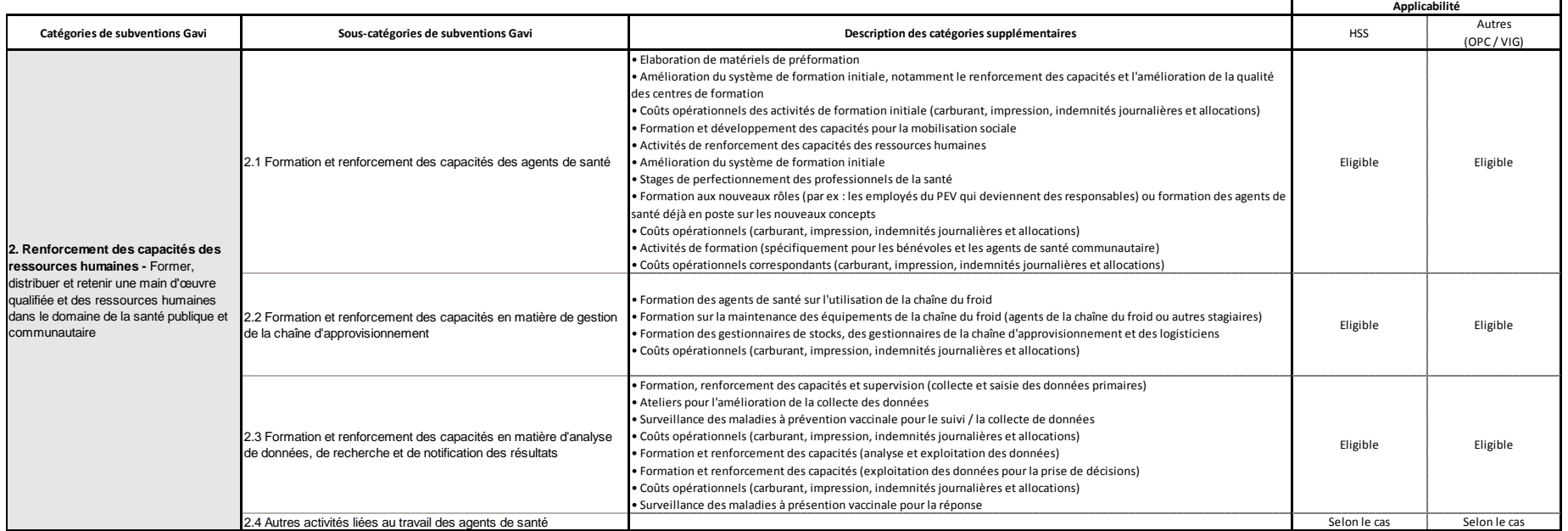

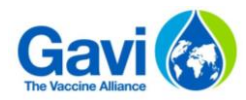

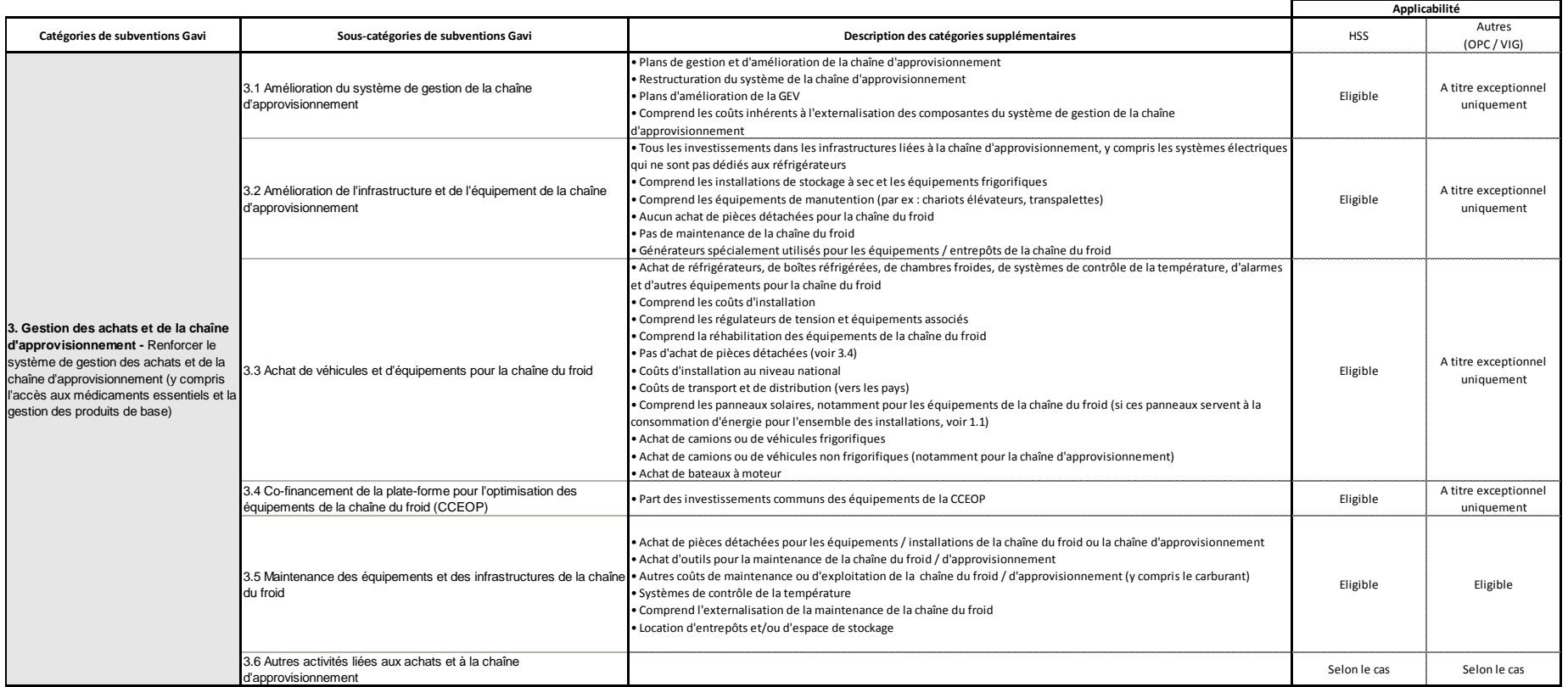

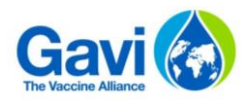

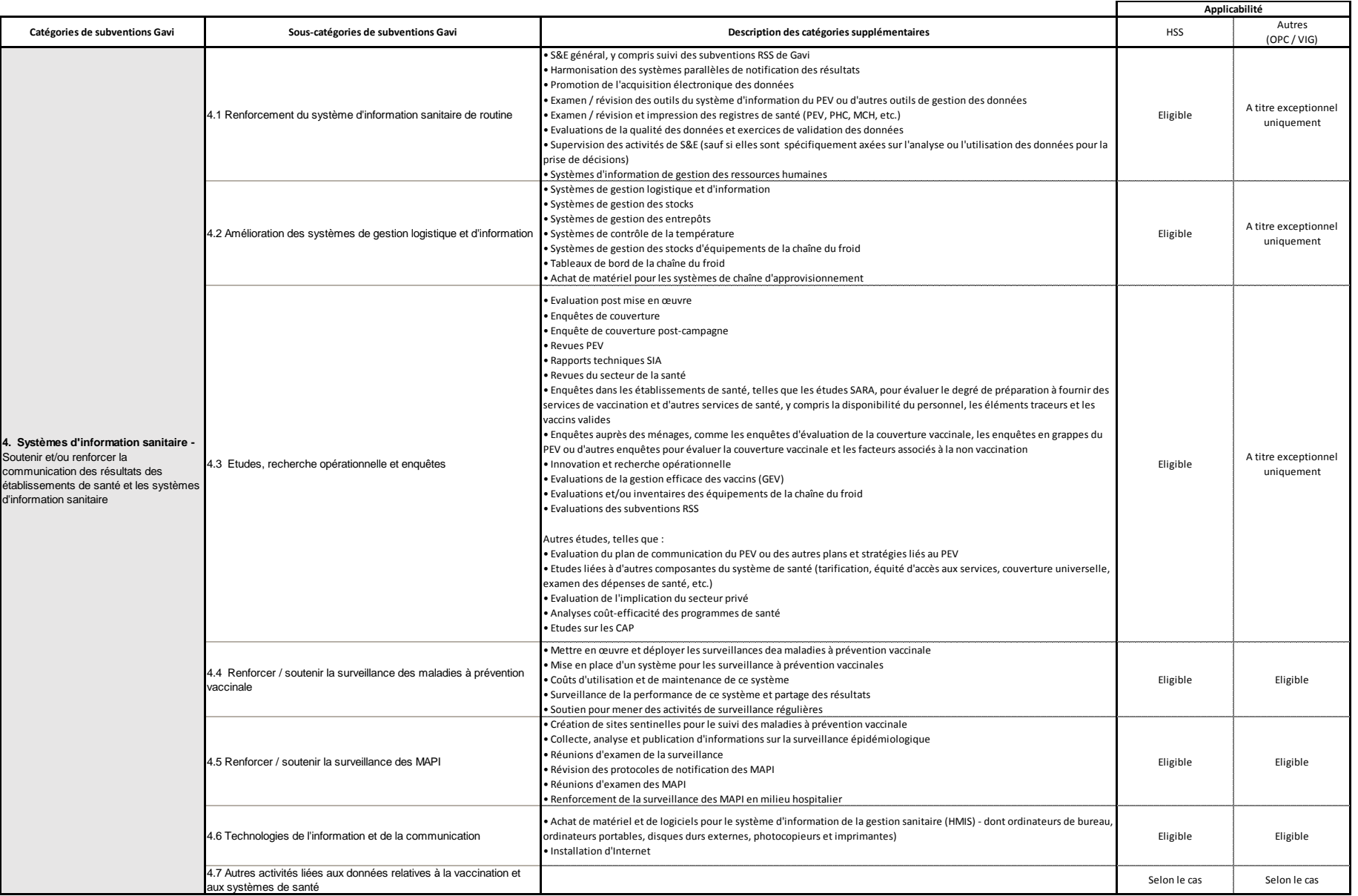

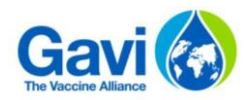

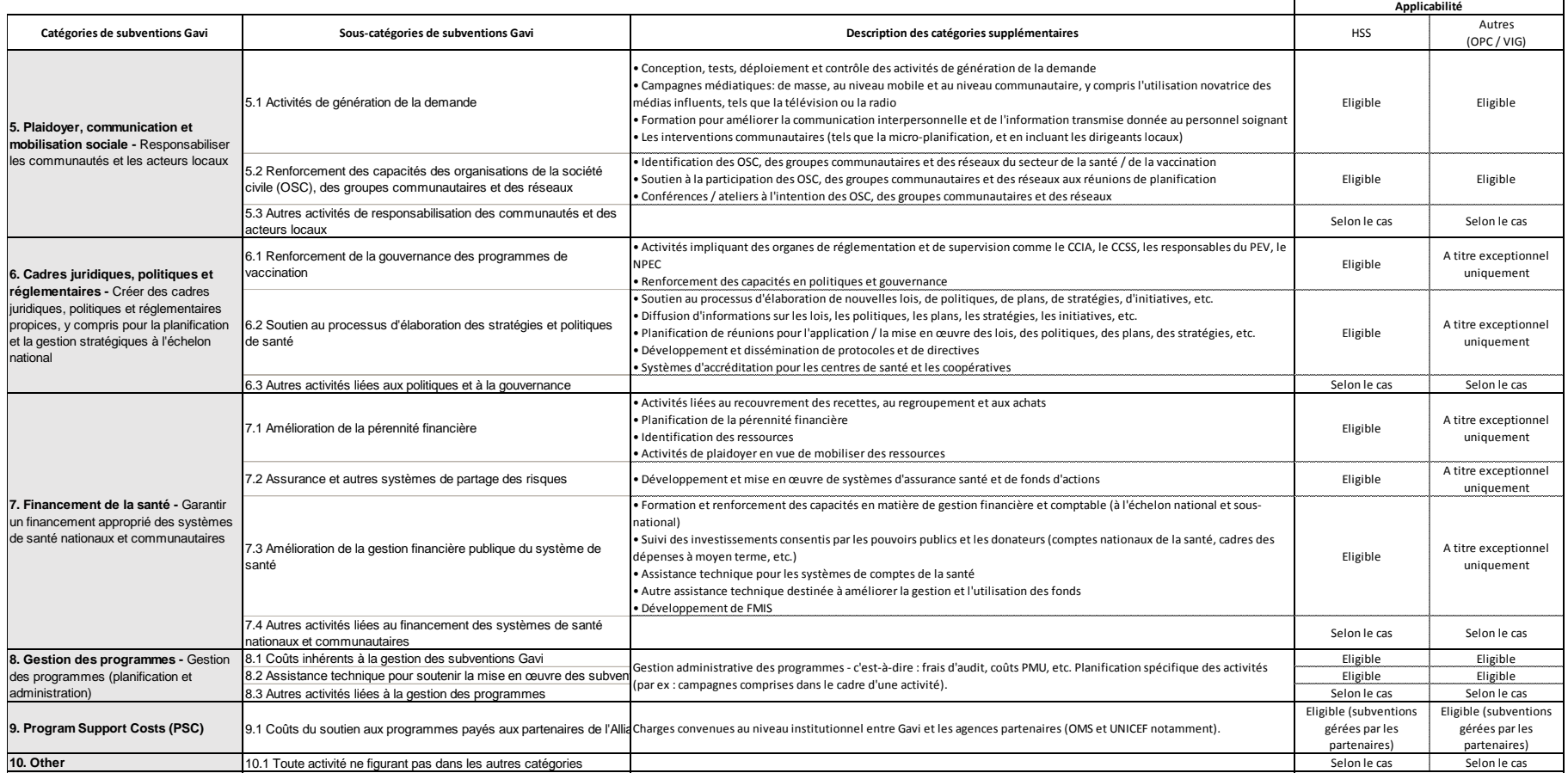

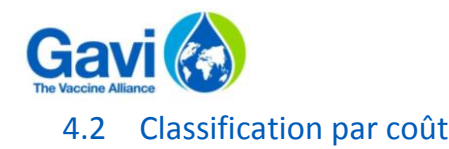

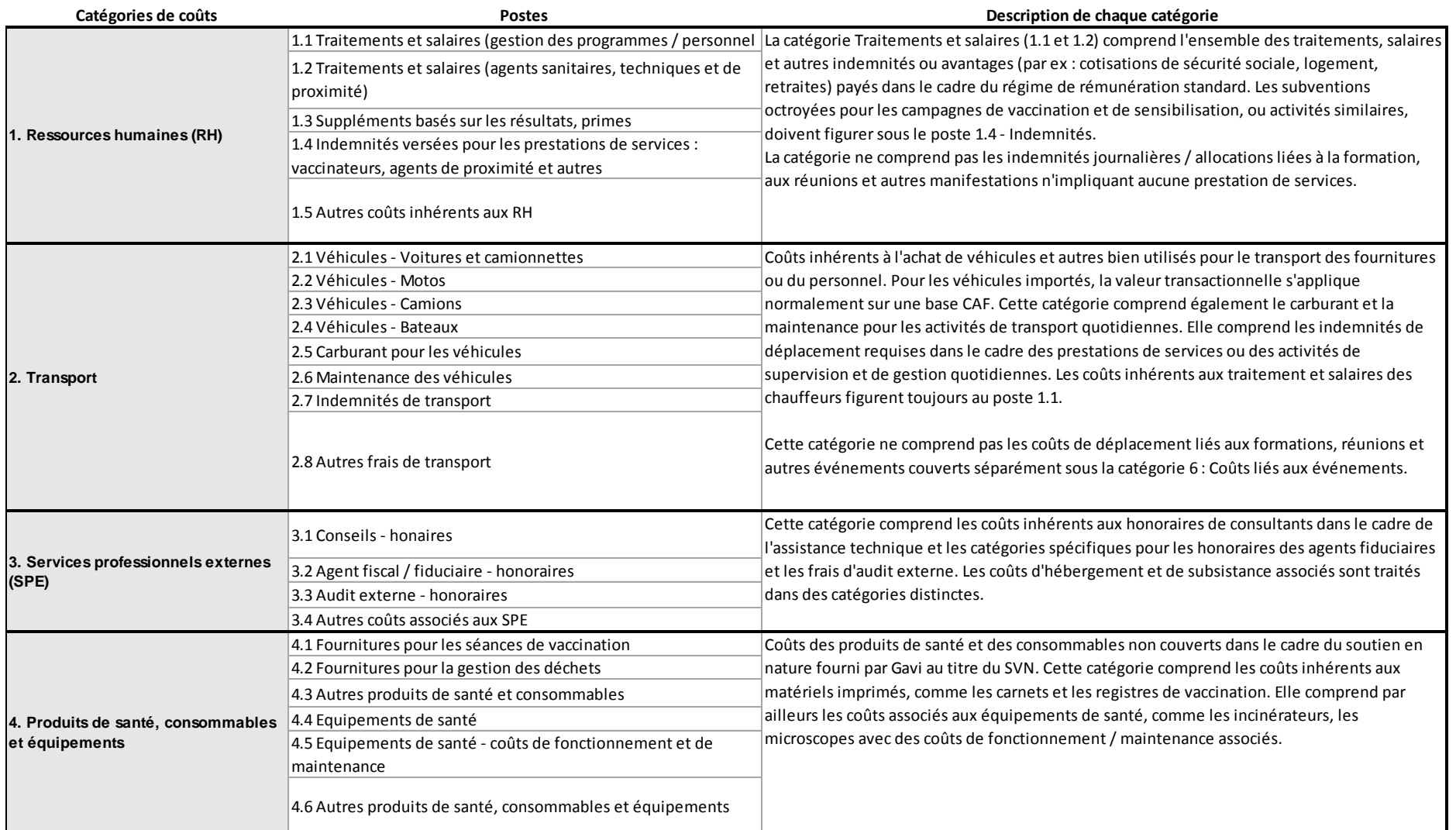

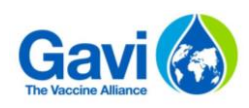

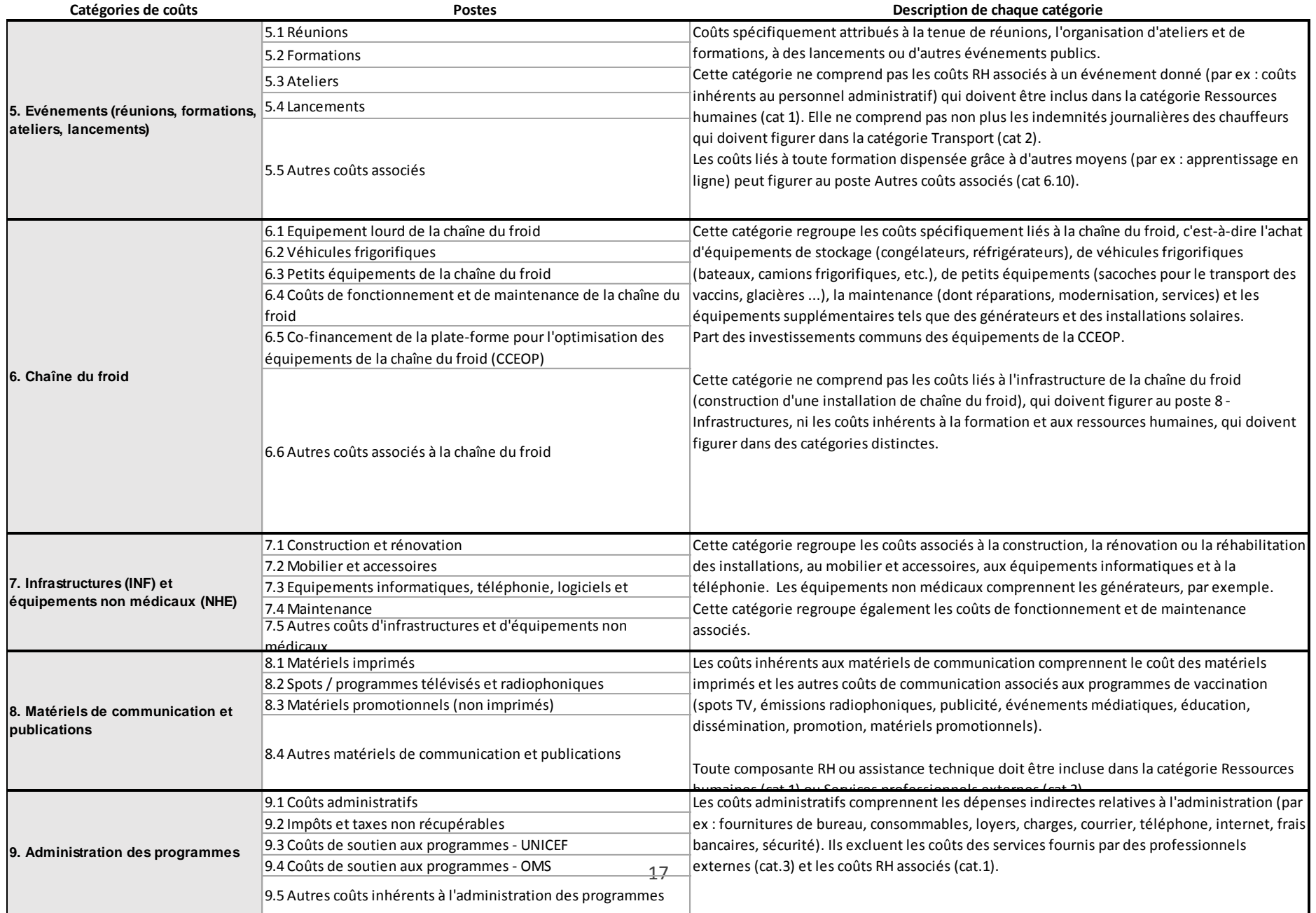

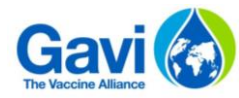

# 4.3 Autoriser les macros : paramètres de base

#### **Etape 1 :** Cliquez sur l'onglet « Fichier » d'un document Excel

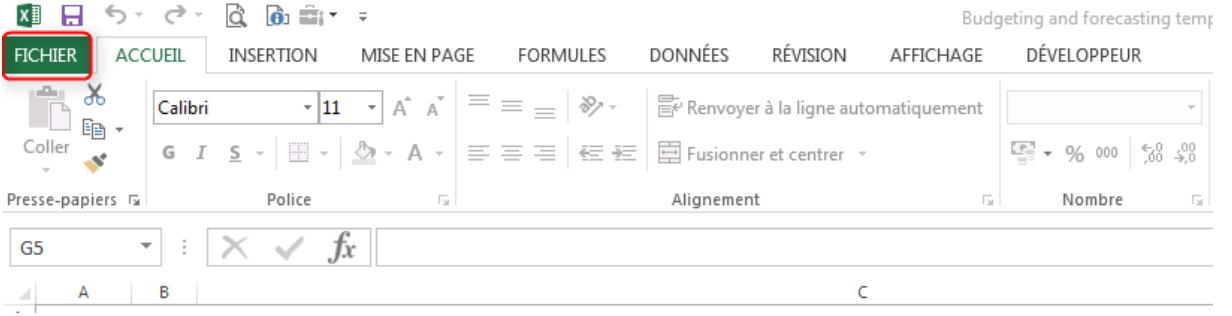

**Etape 2 :** Cliquez sur « Options » puis « Centre de gestion de la confidentialité » et « Paramètres du Centre de gestion de la confidentialité »

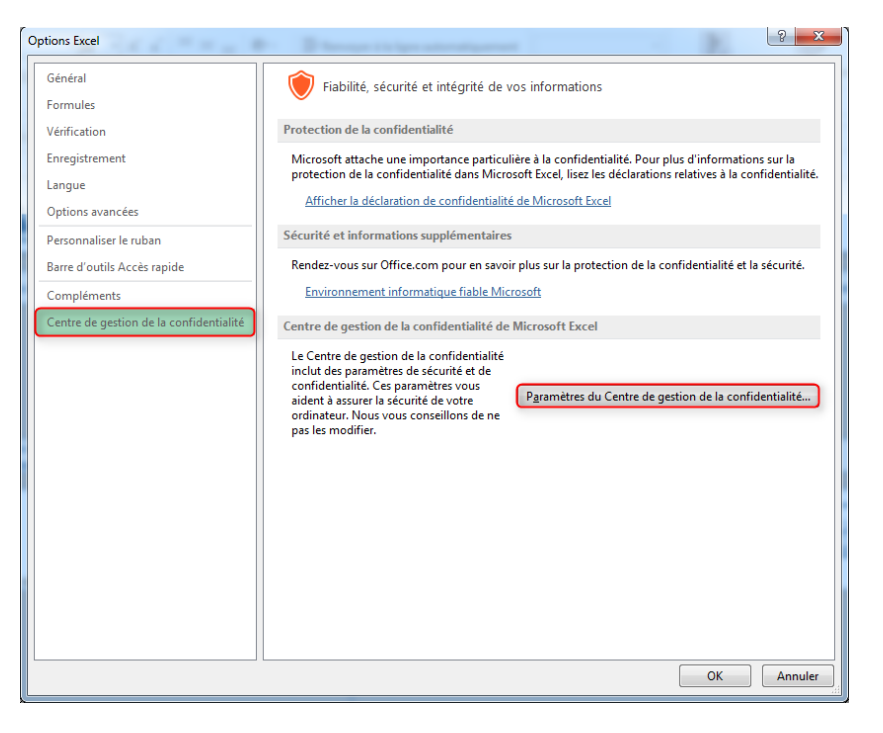

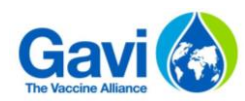

**Etape 3 :** Cliquez sur « Paramètres des macros » et sélectionnez « Désactiver toutes les macros avec notification ». Cette option permet de désactiver les macros tout en activant les alertes de sécurité si des macros sont présentes. De fait, vous pourrez choisir d'activer ces macros au cas par cas.

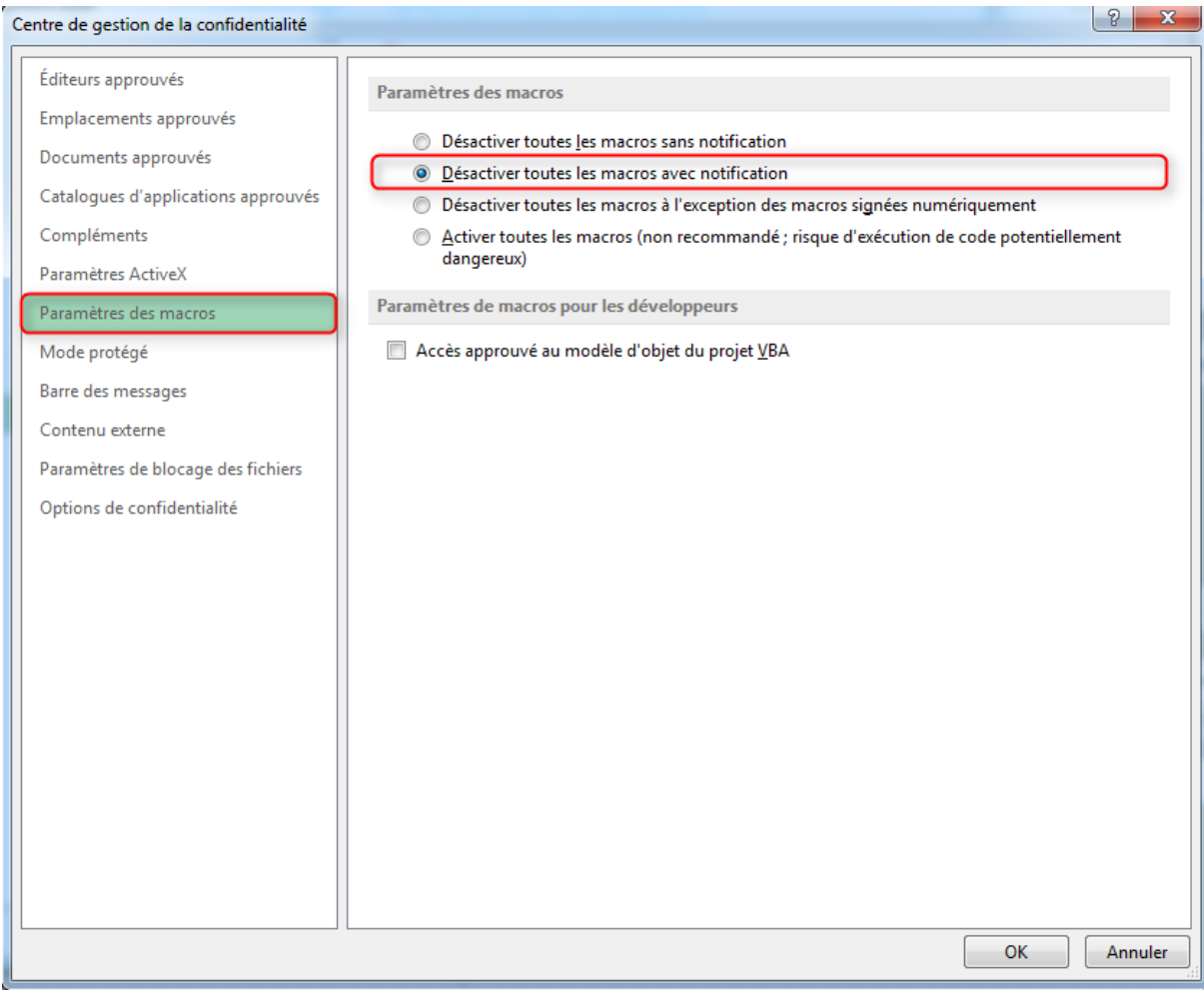

Ainsi, à l'ouverture d'un fichier contenant des macros, le message d'alerte suivant apparaitra :

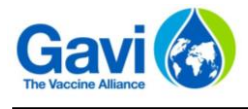

п

AVERTISSEMENT DE SÉCURITÉ Les macros ont été désactivées. Activer le contenu

## 4.4 Questions – remarques

Pour toute question ou remarques sur le fichier, merci de contacter votre Responsable Pays Gavi ou bien un membre de l'équipe Programme Finance.